# TYFD-50A-110/220 智能蓄电池放电仪

#### 1.1 概述

 依据中华人民共和国国家标准 GB/T19826-2005 电力工程直流电源设备通用技术条件 及安全要求; 中华人民共和国电力行业标准,电力安全行业标准电力系统用蓄电池直流电 源装置运行与维护技术规范电力系统电力行业标准 DL/T724-2000。

 新型的蓄电池放电测试仪,数据采集以最新的无线通讯技术,通过无线采集模块可对 蓄电池放电过程进行实时监测,监控每节电池的放电过程,实现了全程的在线放电。

 蓄电池放电测试仪采用 PTC 陶瓷电阻作为放电负载,TGBT 控制技术实现了电流的自动 调节与监测、完善的保护功能和新材料的应用完全避免了红热现象。使整个放电过程更安 全。

 变电站直流系统不停电更换改造工作中,由于市场上缺乏理想的专用设备,造成充当 临时直流电源系统的设备不适应现场使用要求。产品小型化、多模块化,可灵活配置,满 足现场使用环境及施工场地要求。产品综合考虑直流系统特点,可根据不同施工现场要求, 灵活调节充电机容量,并配置合理的报警系统,在满足现场使用条件的同时,提高了直流 系统改造的安全可靠性。

#### 1.2 功能特点

- 采作 PTC 陶瓷电阻, 避免了红热现象, 使整个放电过程更安全。 自带大屏幕图形 LCD、5.0 寸触摸屏, 全汉化图形界面, 操作简单, 使用方便。
- 具有无线通讯功能,无线采集盒与放电主机之间通过无线方式进行通讯,简化接线, 灵活方便。
- 无线采集盒可对每节电池进行监测,实现对电池组放电过程的完整监控。
- 采用智能单片机 ARM 控制、液晶中英文显示。菜单操作简单明了。
- 可设定测试/放电终止条件,包括单体电池电压、电池组终止电压、放电电流、放电时 间。
- 可记录测试/放电过程,主要是电池组总容量、总电压、总电流以及电压最低的单体电 池的电压变化情况。
- 实时在线显示、检测、记录整组电池的各项参数,测试完成后自动存贮数据;
- 大屏幕液晶显示,全中文菜单提示,操作简便,智能化程度高,

0

- 可设定并控制电压、电流、时间、容量等参数,自动完成蓄电池组各种参数的测试; 自动放电,延长电池的使用寿命。
- 放电完毕,检测的数据可现场转存至 U 盘;配套的数据处理软件对放电采集的数据信 息进行处理,分析电池容量,生成各种图表。

#### 1.3 技术指标

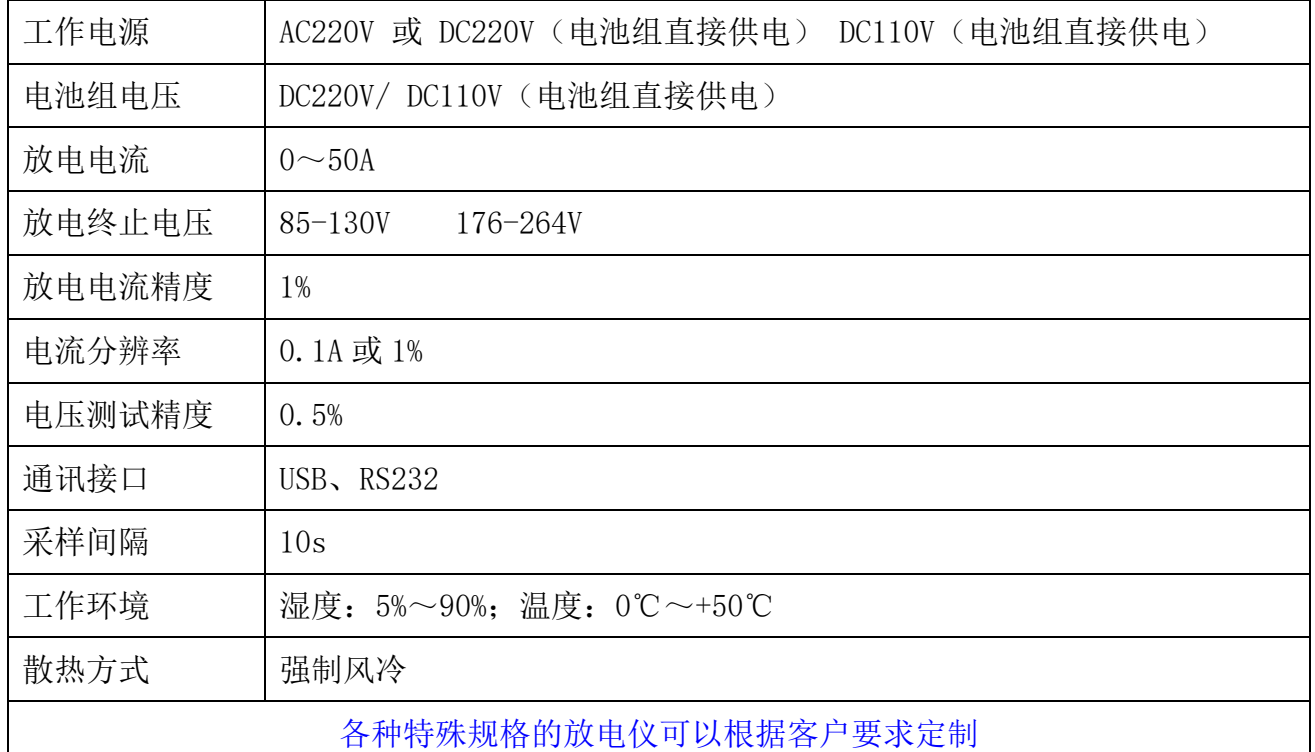

### 2.3 测试盒连接

 首先确认电池组单节电池电压是 12V、6V、4V、2V。不同的电池采用不同的连接方法。 测量 2V 电池时采集线接法:(每条采集线上都标有数字)

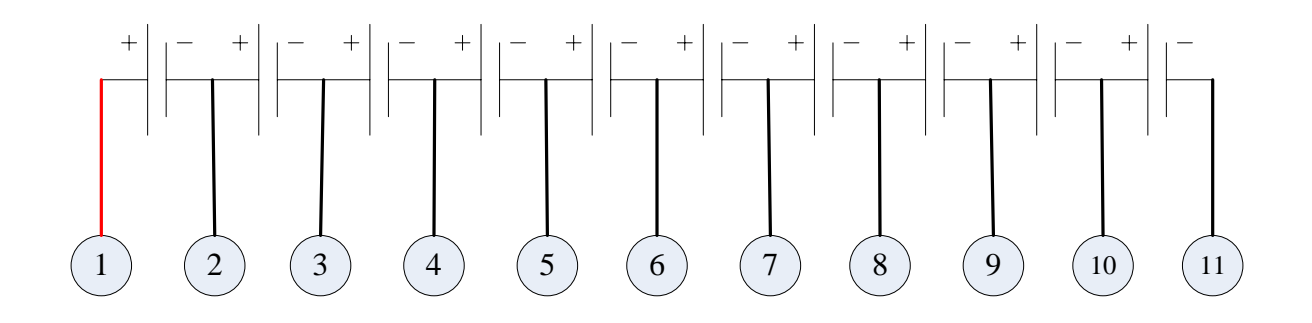

图 2.1 2V 单个数据采集盒接线图

测量 4V 电池时采集线接法(7—10 不连接):

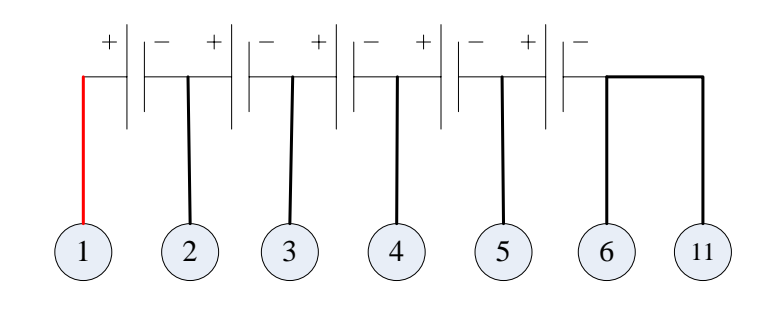

图 2.2 4V 单个数据采集盒接线图

测量 6V 电池时采集线接法(6—10 不连接):

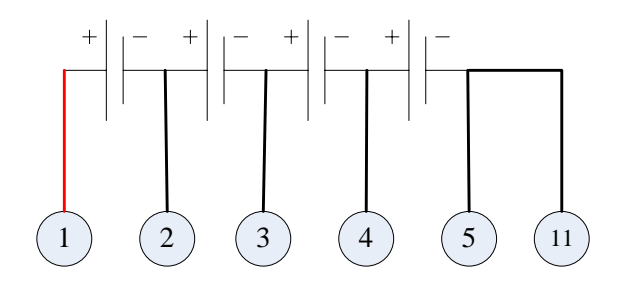

图 2.3 6V 单个数据采集盒接线图

测量 12V 电池时采集线接法(4—10 不连接):

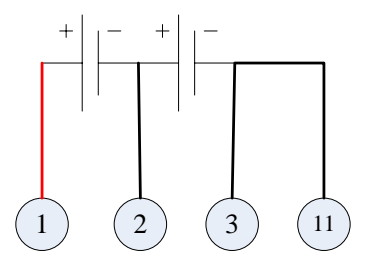

图 2.4 12V 单个数据采集盒接线图

 如果电池数超过每个采集盒能采集的相应电池数,则需要使用多个数据采集盒。则需 要多个采集盒,下图是多个 12V 电池的连接方式,2V、4V、6V 电池连接同理:

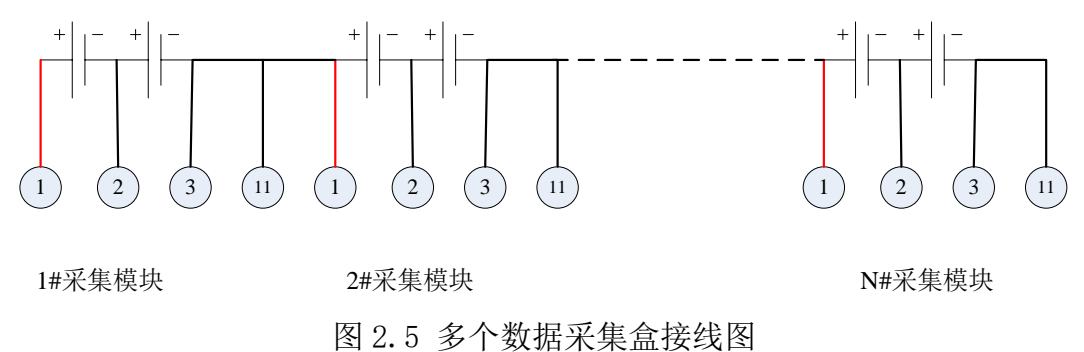

 因为一个采集盒能接的电池数有限,当电池数量多余,只有最后一个采集盒的接法不 同,其它采集盒接法按图 2.1 接即可。如下图 2.6 所示,最后一个采集盒的接法应该是, 最后一条线 M 号 (采集线上所标的最大的一个数字)接在最后一个电池(N 号)的负极, 第 M-1 号线接在前一个电池(N-1号)电池的正极,如此类推直至接完此采集盒的其他线。 下面以 12V 电池为列(2V、4V、6V 同理),接线方法如下:

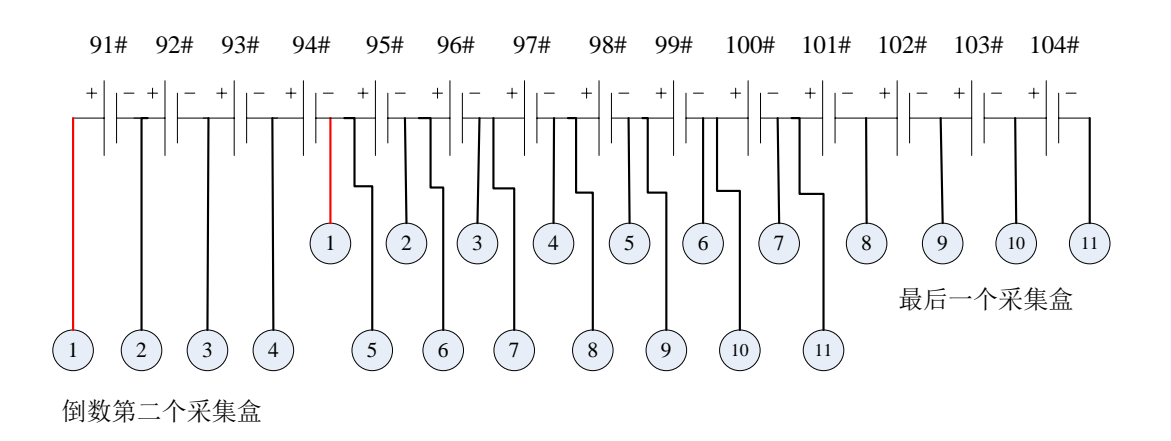

图 2.6 电池数量有多余时采集盒接线图

# 三、功能操作

#### 3.1 开机

 打开电源开关,显示屏出现设备正在初始化界面,稍作等待进入蓄电池放电测试仪主 界面。主界面如下:

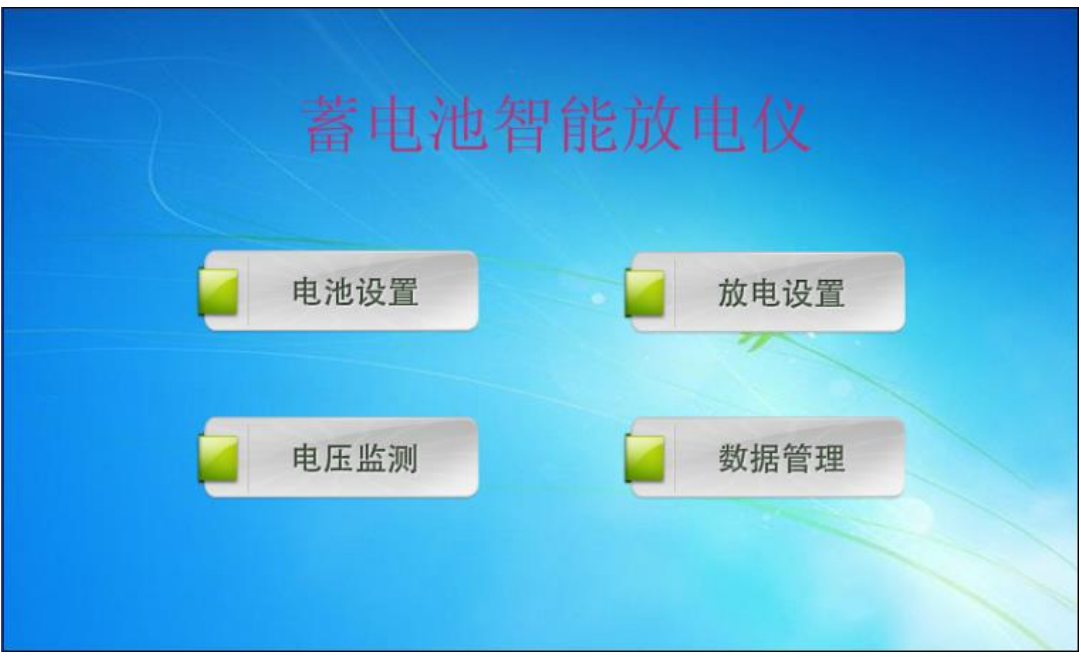

# 图 3.1 主菜单界面

进行一次完整的放电过程,首先需要进行放电设置。

# 3.2 电池设置

 电池设置包括电池系统、单节电压、电池节数、单节终止电压等设置。界面如下图所 示:

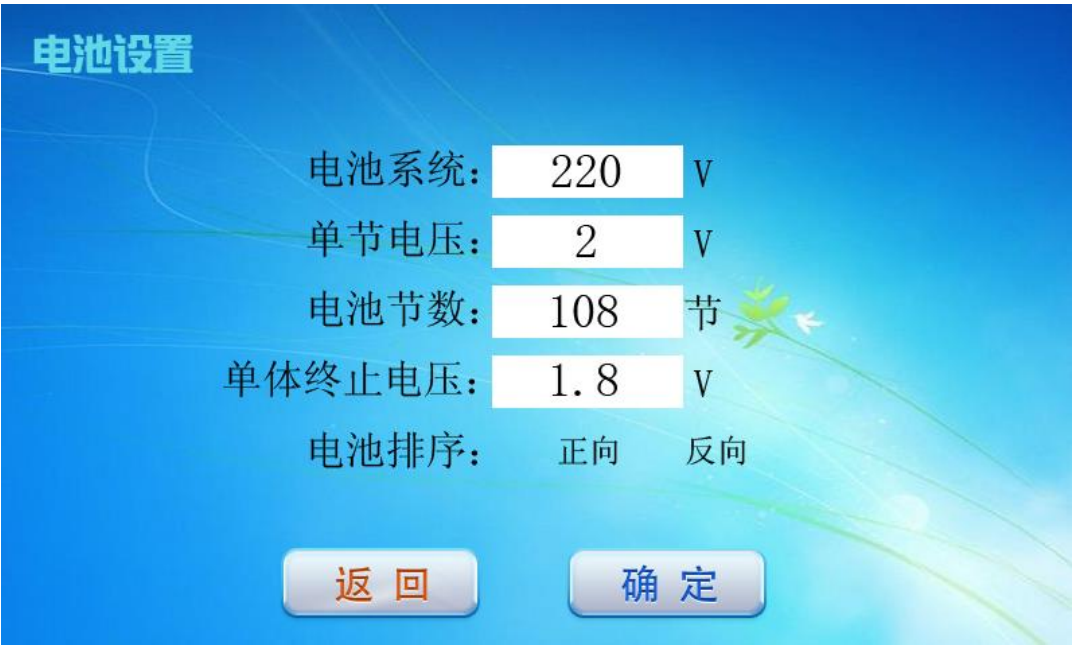

图 3.2 电池设置界面

### 3.3 电压监控

 进入电压监控界面查看无线采集模块连接情况,各节电池电压是否正常,为放电做好 准备,电压监控界面图 3.3 所示。

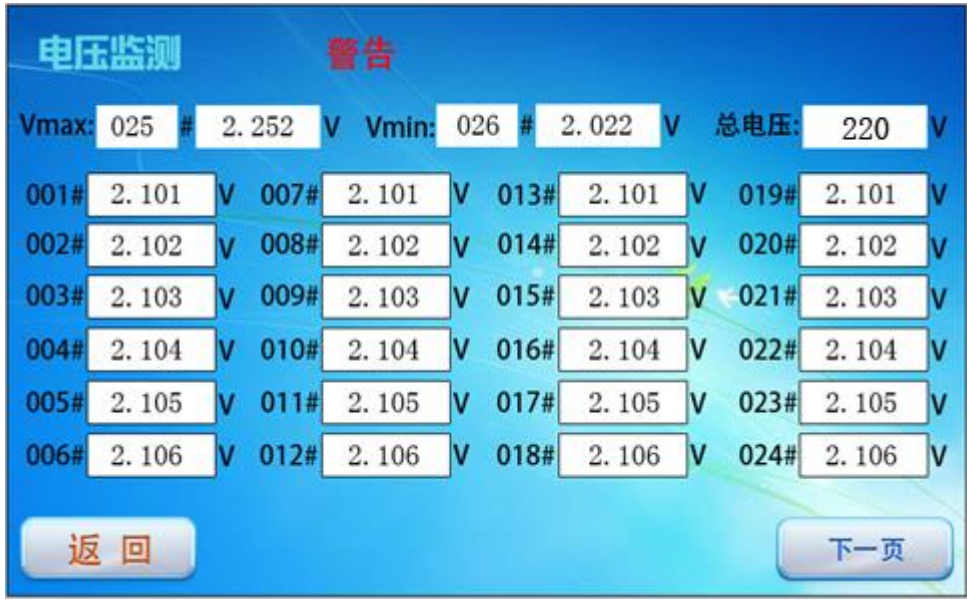

图 3.3 电压监控界面

### 3.4 放电设置

 在主菜单中,通过点击放电设置选项进入放电功能选择界面, 放电设置包括放电电 流、放电容量、放电时间、整组终止电压等设置。界面如下:

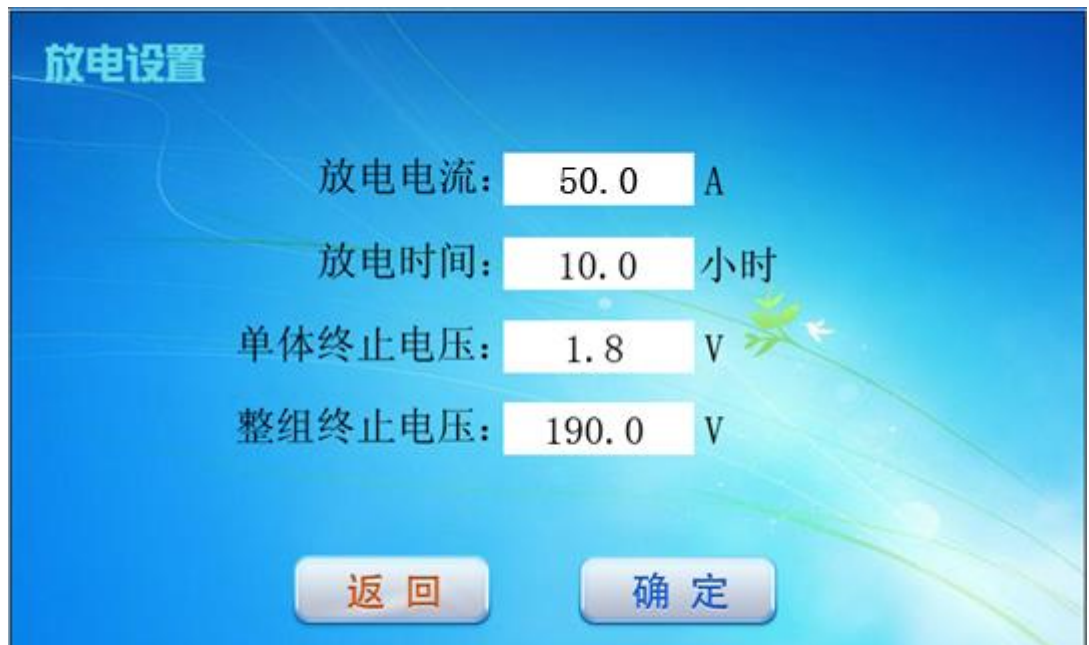

## 图 3.4 放电设置界面

设置完放电参数后,按<mark>确认</mark>键弹出一个确认对话框。界面如下:

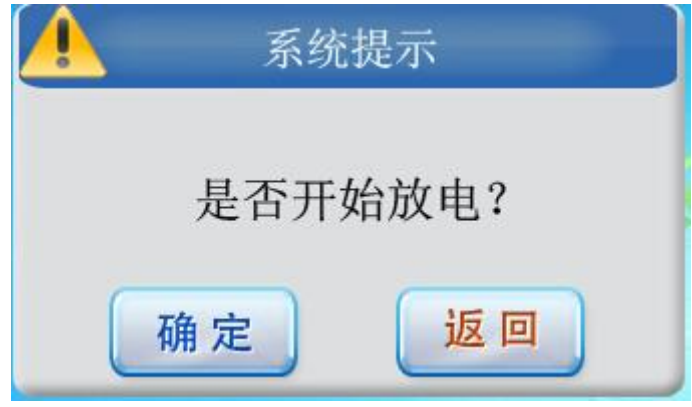

图 3.5 确认放电界面

再次按下<mark>确认</mark>键,就会进入放电状态,按返回<mark>键则退回到放电设置界面。</mark>

完成放电设置并按【确认】键执行后,进入放电状态指示界面,界面如下:

|      | 正在放电       |                      | 警告    |      |                | 放电时长 01:00:00/10:00:00 |   |       |       |          |
|------|------------|----------------------|-------|------|----------------|------------------------|---|-------|-------|----------|
| 总电压: |            | 220.0<br>$\mathbf v$ | 电流:   | 30.0 | $\overline{A}$ | 放电容量:                  |   | 30.0  | Ah    |          |
|      | Vmax:      | 024                  | 2.205 | V    | Vmin:          | 025                    |   | 2.025 |       |          |
| 001# | 2.101      | 007#                 | 2.101 | V    | 013#           | 2.101                  | V | 019#  | 2.101 | V        |
| 002# | 2.102      | 008#<br>V            | 2.102 | V    | 014#           | 2.102                  | V | 020#  | 2.102 | V        |
| 003# | 2.103      | 009#<br>V            | 2.103 | V    | 015#           | 2.103                  | V | 021#  | 2.103 | N        |
| 004# | 2.104      | 010#<br>v            | 2.104 | V    | 016#           | 2.104                  | V | 022#  | 2.104 | IV       |
| 005# | 2.105      | 011#<br>V            | 2.105 | V    | 017#           | 2.105                  | V | 023#  | 2.105 | <b>V</b> |
| 006# | 2.106      | 012#<br>V            | 2.106 | V    | 018#           | 2.106                  | V | 024#  | 2.106 | V        |
|      | 停止放电<br>曲线 |                      |       |      |                |                        |   |       | 下一页   |          |

图 3.6 放电界面

在电池放电界面中,电池容量是已放出的电池组的容量,总电压是电池组总电压, 电流是实际放电电流。在此界面下,按停止放电键可以手动终止放电,可以查看放电曲 线。设备冷却时间默认 30 秒。点击返回按键回到放电设置。放电过程的数据默认自动保 存,放电结束的时候才会提示是否保存数据。

#### 3.5 数据管理

 在主菜单中,点击数据管理键进入数据管理选择界面,如图 3.11 所示。在数据管理 界面中,可以查看、删除和保存以前的放电数据。历史数据最多可以储存十组,超过十组 将自动覆盖最早的一组数据。用户也可以在历史数据界面按下单组保存键来保存单组的历 史数据。系统设置包括时间设置和参数设置,系统的参数非专业人员请不要修改,如需修 改请联系厂家。

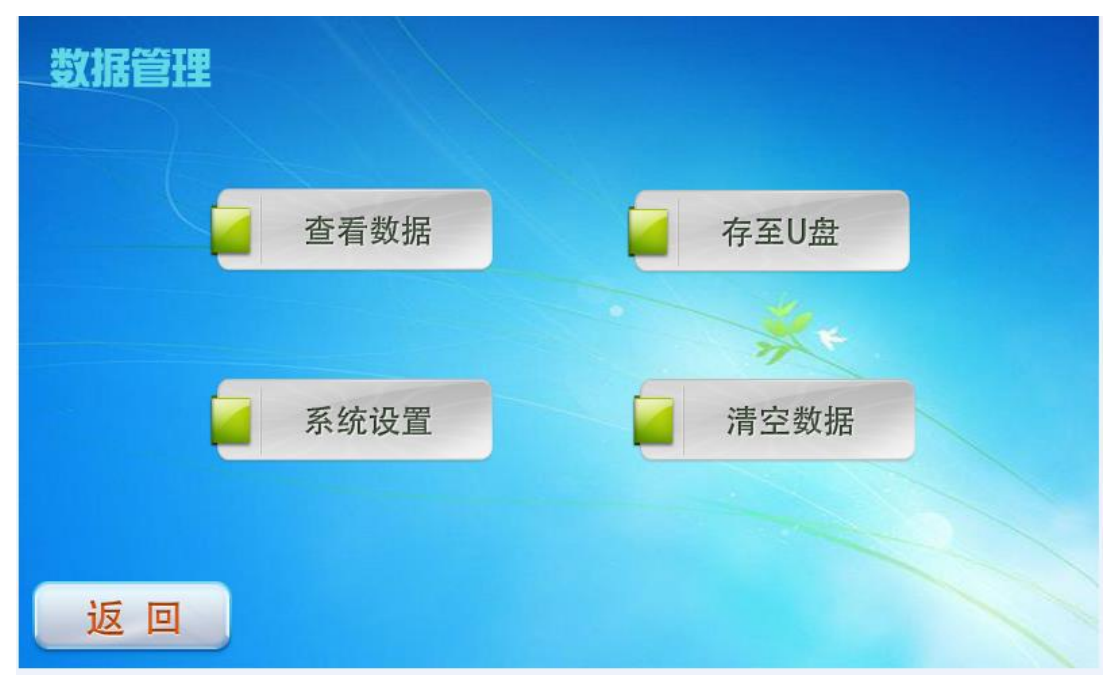

图3.10 数据管理界面

# 四、上位机软件操作说明

 打开软件之后出现加载界面,加载成功进入主界面,失败则弹出失败原因并关闭程序。 主界面如图 4.1 所示。

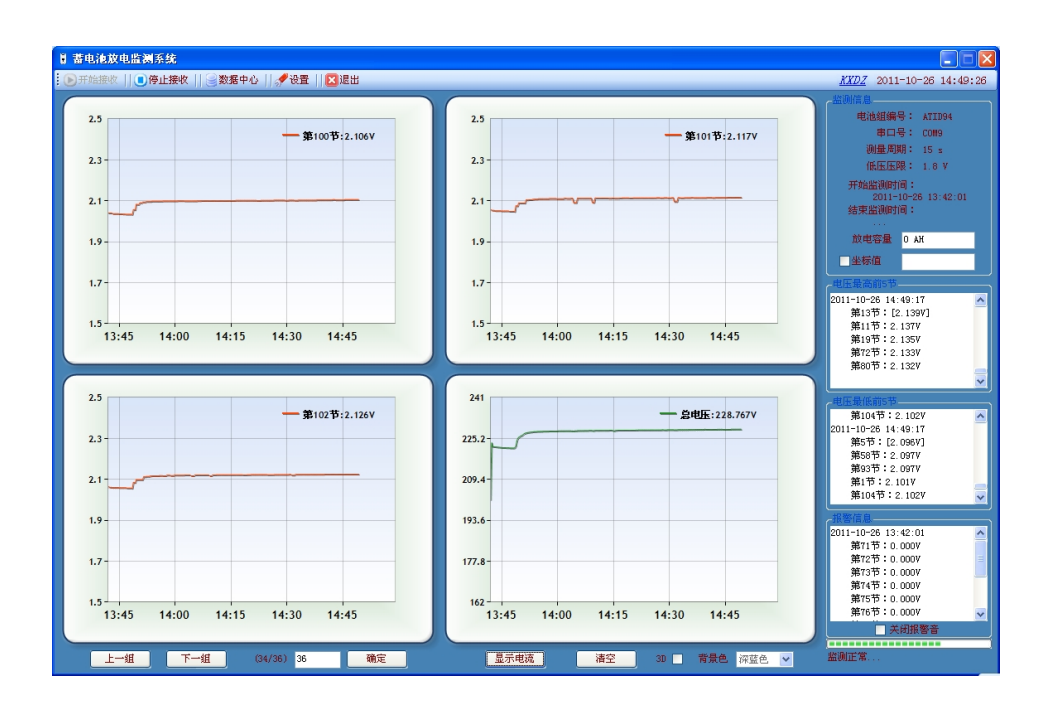

图 4.1 上位机主界面

# 4.1 设置

在初次打开软件的时候,需要对软件进行设置。点击主界面中的设置按钮。 出现设置界面,如图 4.2 所示。

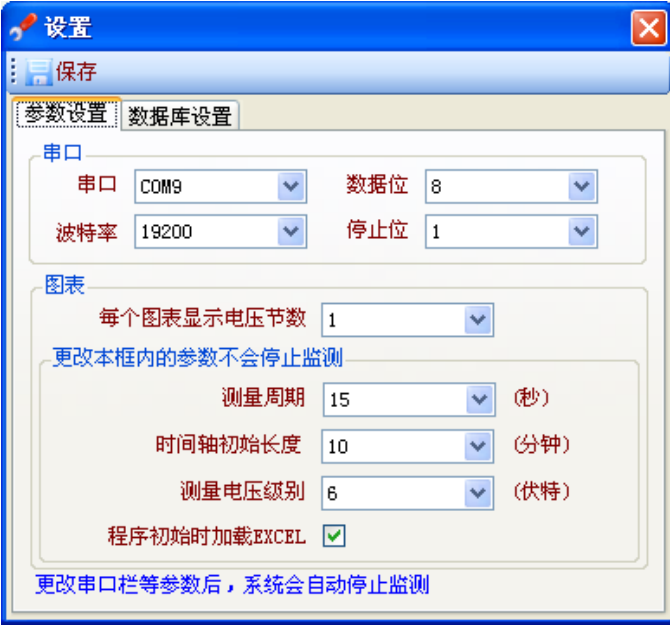

图 4.2 设置界面

### ⑴.参数设置

 设置界面中首出现的是参数设置界面如图 1-2。该参数主要是对串口通讯进行的设置, 而图表的设置是改变界面的显示样式和状态。注意改变串口参数和每个图表显示的电压节 数会让监测停止(如果没监测则不影响)。

#### 串口

 串口设计保持默认即可,对与串口端号的选择则要根据电脑上分配给监测接收端口来 选择。具体做法是:右击桌面上的我的电脑,然后选择属性,点击硬件栏的设备管理器, 在弹出的设备管理器中找到端口(COM 和 LPT),在这个端口列表中可以找到接收端口,之 后在程序上设置相应的端口号即可。

#### 图表

 主界面有 4 个监测图表可以观察接收到的电压情况。其中每个图表可以显示一节或多 节电压的情况并以不同颜色显示以便区分,但默认只显示一个,这样可以更清楚的观察电 压情况。如果要设置显示多个,只需设置"每个图表显示电压节数"即可。"测量周期" 是每次显示接收到数据的时间,这个参数的设置要根据接收的情况,一般保持默认就可。 如果在接收数据不完整的情况下,可以适当提高测量周期。"时间轴长度"和"测量电压 级别"是开发保留功能,设置影响不大。

"程序初始加载 EXCEL": 程序可以将电压数据以 excel 表的形式导出, 在初次导出时 需要加载,但该加载速度很慢,程序默认是放在程序开始的时候就进行加载 EXCEL。如果 想要在用到导出表的时候再加载,则可以将该设置的勾号去掉。

#### ⑵. 数据库设置

点击设置界面的数据库设置,出现界面 4.3,如图所示。

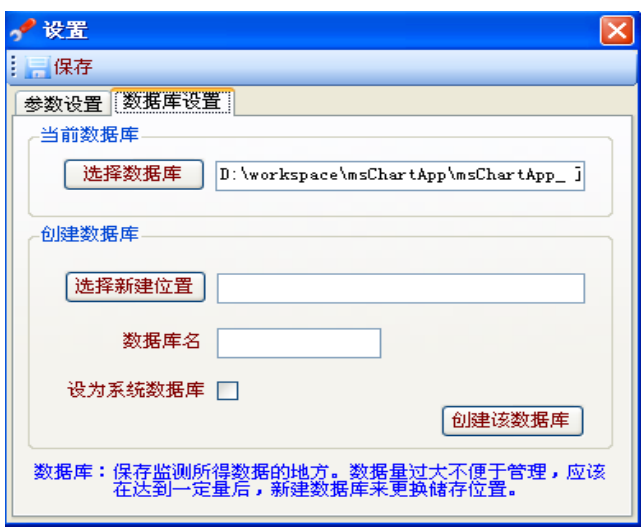

#### 4.2 接收

 在对电池组进行监测的时候,都有一个电池组编号对应。这个编号可以是人为编制的 也可以自动设置的。在每次对一组电池组进行监测的时候都需要输入该编号,如果没有也 可以直接自动设置。在设置完成之后就可以进行数据的接收了,在主界面(图 4.1 中)点 击▶开始接收, 之后会自动弹出对该组蓄电池的编号填写界面如图 4.5 所示。

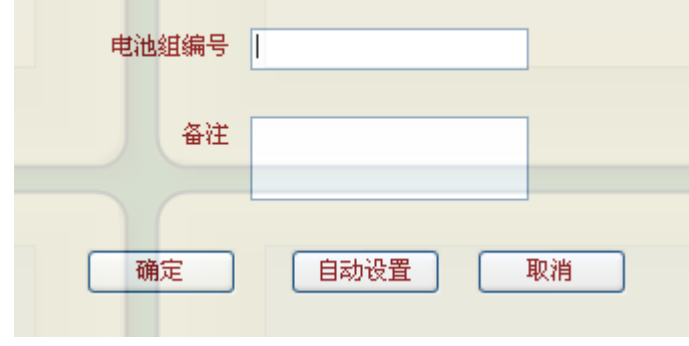

图 4.5 电池组设置

 在填写好电磁组编号和备注信息后(备注信息可以不填),点击确定即可。也可以点 击自动设置来快速进行监测。如果点击取消则停止监测。

 如果想要查看图表曲线上的某一值,可以在监测信息栏里的坐标值前打勾,如下图 4.6 所示,如果要关闭该功能,则将勾取消掉即可。

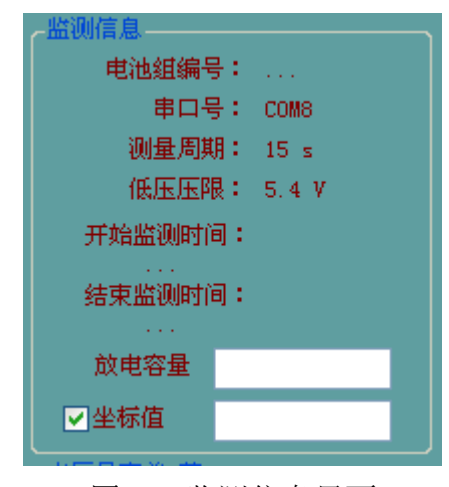

图 4.6 监测信息界面

 如果接收到的电压有低于低压压限的,则报警栏内就会发出报警信息,如果要关闭报 警信息可以点击在闪烁的红色报警信息,或则在关闭报警音前打勾可关闭报警声音,如图 4.7 所示。

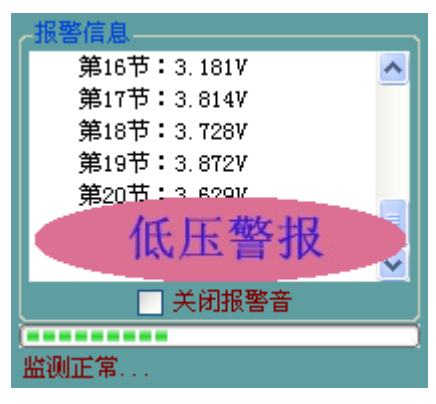

图 4.7 报警信息界面

 隐藏功能:在监测信息栏内的开始监测时间后用鼠标双击可显示软件接收到的数据, 来杳看接收是否正常,如图 4.8 所示。

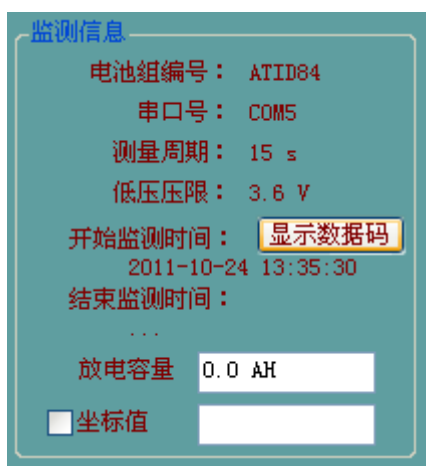

图 4.8 监测信息界面

如果要停止监测,则点击停止接收即可<mark>身中接收</mark>

### 4.3 数据中心

如果要查看历史数据和历史监测信息,则点击主界面的BW 数量中心、弹出数据中心界 面(与主界面类似)如下图 4.9:

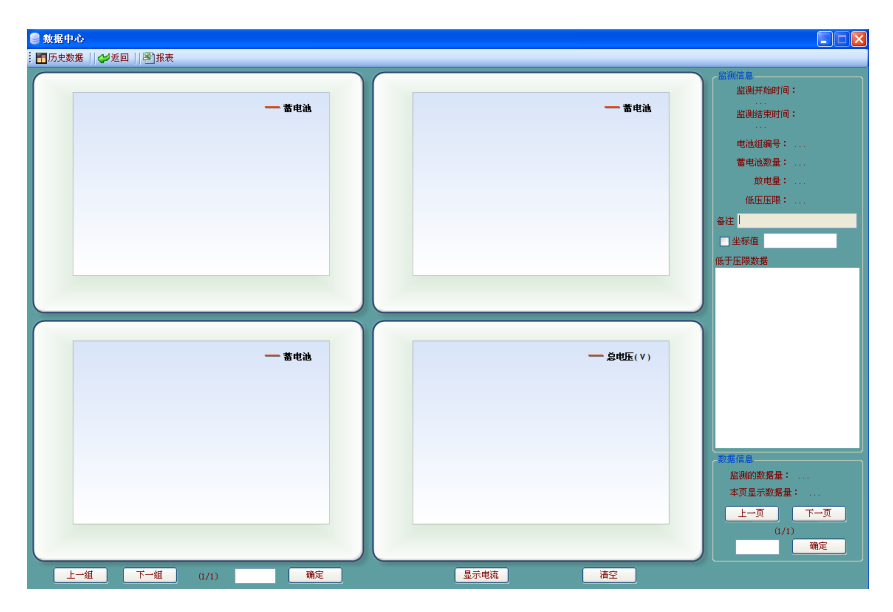

图 4.9 数据中心界面

### ⑴ 历史数据

要查看监测情况,则点击 国历史数据 来显示历史监测数据。如图 4.10 所示。

|                 |                     |                 | 选择数据库          |                       | D:\workspace\msChartApp\msChartApp 正式版\msChartApp\ |     |               |
|-----------------|---------------------|-----------------|----------------|-----------------------|----------------------------------------------------|-----|---------------|
|                 | 物据库信息               |                 |                |                       |                                                    |     |               |
|                 | 数据库:● 当前数据库 ● 其他数据库 |                 |                |                       | 监测欣数: 59<br>数据库大小: 9.957 M                         |     |               |
|                 |                     |                 | 最早一次监测时间:      |                       | 2011-4-29 15:05:50 $\degree$ 2011-4-29 15:06:24    |     |               |
|                 |                     |                 | 最近一次监测时间:      |                       | 2011-10-09 15:53:55 2011-10-09 16:49:23            |     |               |
|                 |                     |                 |                |                       |                                                    |     |               |
|                 | 电池组编号               | 电池节数            | 电压级别(V)        | 数据量                   | 监测时间                                               | 放电量 | 备注            |
| $\mathbf{1}$    | linnin.             | 20 <sub>1</sub> | $\overline{2}$ | 10 <sub>1</sub>       | 2011-4-29 15:05:50 7 2011-4-29 15:06:24            |     |               |
| $\overline{2}$  | 10011               | 20              | $\overline{2}$ | 15                    | 2011-4-29 15:16:46 ~ 2011-4-29 15:17:12            |     |               |
| $\overline{3}$  | 10012               | 20              | $\overline{2}$ | 27                    | 2011-4-29 15:27:41 $\degree$ 2011-4-29 15:28:53    |     |               |
| $\ddot{a}$      | 10088               | 20 <sub>1</sub> | $6\phantom{a}$ | 5                     | 2011-4-29 16:26:06 ~ 2011-4-29 16:26:22            |     |               |
| 5               | 10033               | 20              | f <sub>1</sub> | 15                    | 2011-4-30 8:14:12 2011-4-30 8:15:03                |     |               |
| 6               | 10030               | 20              | $\Omega$       | 4855                  | 2011-4-30 9:56:49 $\degree$ 2011-4-30 11:27:35     |     |               |
| $\overline{7}$  | l 1 noos            | 20 <sub>1</sub> | 12             | ĥ.                    | 2011-5-5 8:33:35 ~ 2011-5-5 8:33:54                |     |               |
| 8               | 10015               | 20              | 12             | $\mathbf{2}^{\prime}$ | 2011-5-5 8:34:38 ~ 2011-5-5 8:34:48                |     |               |
| $\overline{9}$  | 10018               | 20              | n.             | 6                     | 2011-5-5 14:22:00 $\degree$ 2011-5-5 14:22:21      |     |               |
| 10 <sub>1</sub> | 10020               | 20 <sub>1</sub> | 4              | 9                     | 2011-5-5 14:22:51 7 2011-5-5 14:23:20              |     |               |
| 11              | 10022               | 20              | $\overline{4}$ | 1003                  | 2011-5-5 15:06:02 2011-5-5 16:01:24                |     |               |
| 12              | 10088               | 20              | 4              | $\overline{2}$        | 2011-5-6 10:47:34 $\degree$ 2011-5-6 10:47:42      |     |               |
| 13              | ATTR43              | 20 <sub>1</sub> | 4              | 5.                    | 2011-5-6 11:24:51 7 2011-5-6 11:25:08              |     |               |
| 14              | 10013               | 20              | 4              | 5                     | 2011-5-6 11:27:03 ~ 2011-5-6 11:27:20              |     | 编号为10013,测试时间 |
|                 |                     | 20              |                | 0                     | 2011-5-7 9:12:11 2011-5-7 9:13:25                  |     |               |

图 4.10 历史数据界面

 在该历史数据界面中,显示的是系统数据库的监测情况,如果要换个数据库进行查询, 点击L选择数据库 R<br>点击L选择数据库 来进行更换。在数据库信息栏中有显示是当前数据库(系统数据库)还是 其他数据库等信息。在下面的表格里显示的是每次监测的情况,如果要查看具体某次监测, 则点击该次监测,然后点击 → <sup>这择</sup>(或通过直接双击该次监测也可)就可以在数据中心界 面显示数据情况。

⑵ 报表

在显示数据情况后,若要导出数据报表,则点击 <sup>图报表</sup>弹出如图 4.12 所示

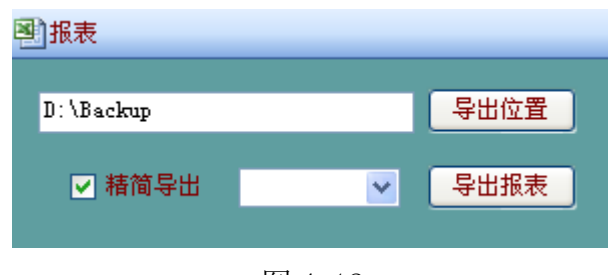

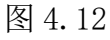

 如果改变导出位置,只需点击 来做改变。如果数据量很大,也可以在精简 导出前打勾,来进行精简导出,在选择好某一节导出的数据后点击 <mark>导出报表</mark> <mark>就可以导出</mark> 报表了,如图 4.13

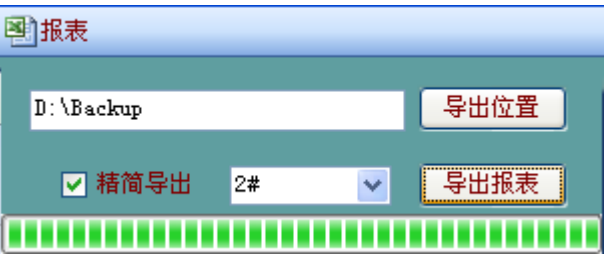

图 4.13

导出的报表如图 4.14

|                |              |               |                   |                         |          |      | 10012-3#报照11 |    |
|----------------|--------------|---------------|-------------------|-------------------------|----------|------|--------------|----|
|                | 开始           | 插入<br>気面向局    | 公式                | 数据                      | 高級<br>校面 |      |              |    |
| D<br>相陆        | 五四切<br>25 開制 | 実生            |                   | $-20 - \Lambda \Lambda$ | ■■■■※    |      | 图 自动映行       |    |
|                | ノ格式用         | $I$ U         | $+144 +$          | se Aring -              |          |      | →経会井坂原中      |    |
|                | s<br>如皂板     |               | 字注                |                         |          | 划开方式 |              | n  |
|                | A1           | $\bullet$ (3) | s.                | 科星电子菌电池监测报表             |          |      |              |    |
|                |              |               |                   |                         | c        |      | D.           | Ħ. |
| ĭ              |              | 蓄电池监测报表       |                   |                         |          |      |              |    |
| $\mathbf{a}^2$ | 第3节蓄电池电压     |               | 监测时间              |                         |          |      |              |    |
| 3              | 1.4027       |               | 2011年04月 15:27:43 |                         |          |      |              |    |
| 4              | 1.354V       |               | 2011年04月 15:27:46 |                         |          |      |              |    |
| 5              | 1.306V       |               | 2011年04月 15:27:49 |                         |          |      |              |    |
| 6              | 4.859V       |               | 2011年04月 15:27:51 |                         |          |      |              |    |
| T              | 1.210V       |               | 2011年04月 15:27:54 |                         |          |      |              |    |
| $\overline{8}$ | 1.162V       |               | 2011年04月 15:27:57 |                         |          |      |              |    |
| 9              | 1.1147       |               | 2011年04月 15:27:59 |                         |          |      |              |    |
| 10             | 1.065V       |               | 2011年04月 15:28:02 |                         |          |      |              |    |
| 11             | 1.017V       |               | 2011年04月 15:28:05 |                         |          |      |              |    |
| 12             | 4.969V       |               | 2011年04月 15:28:07 |                         |          |      |              |    |
| 13             | 2.657V       |               | 2011年04月 15:28:10 |                         |          |      |              |    |
| 14             | 2.513V       |               | 2011年04月 15:28:13 |                         |          |      |              |    |
| 15             | 2.369V       |               | 2011年04月 15:28:15 |                         |          |      |              |    |
| ∎6             | 2.2257       |               | 2011年04月 16:28:18 |                         |          |      |              |    |

图 4.14

其中红色数据为低压数值。

完成数据查询和报表导出后,可以点击<>> 这回到监测主界面。